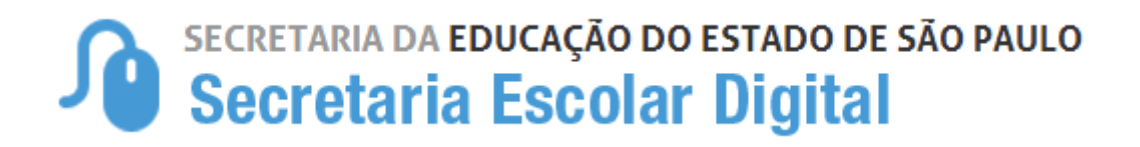

# **Tutorial** Associação do Professor à Classe

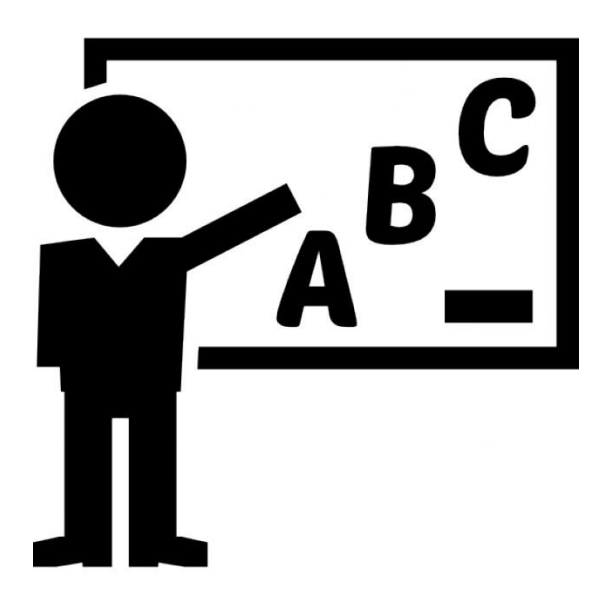

**Versão: 2018.04.25**

# **Sumário**

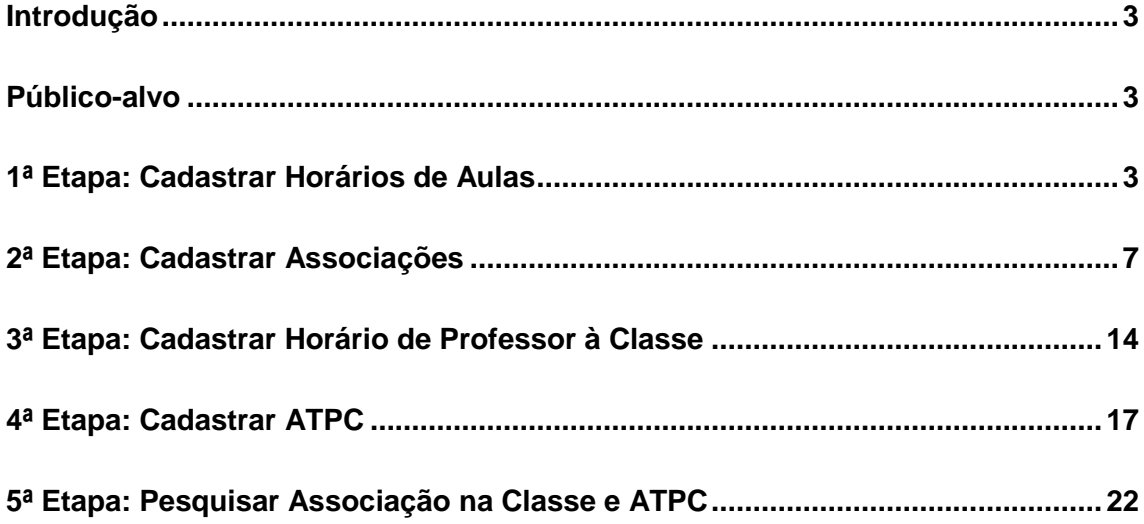

#### <span id="page-2-0"></span>**Introdução**

Este Tutorial tem como objetivo orientar os usuários sobre o módulo Associação do Professor à Classe da Plataforma SED – [Secretaria Escolar Digital.](https://sed.educacao.sp.gov.br/)

Neste guia descrevemos os procedimentos para cada cadastro e indicamos a utilização de cada funcionalidade.

#### <span id="page-2-1"></span>**Público-alvo**

Este manual é destinado aos usuários com os seguintes perfis:

- Gerentes de Organização Escolar (perfil GOE);
- Agentes de Organização Escolar (perfil AOE);
- Diretores de Escola e Vice-Diretor (perfil Diretor de Escola e Vice-Diretor de Escola);
- Supervisores de Ensino (perfil Supervisor);
- Dirigentes (perfil Dirigente);
- Centro de Recursos Humanos (perfis CRH Diretor e CRH NFP).

#### <span id="page-2-2"></span>**1ª Etapa: Cadastrar Horários de Aulas**

**Passo 1 –** Clique na funcionalidade **Atribuição de Aula**, localizada no menu **Associação do Professor na Classe**, categoria **Gestão Escolar**.

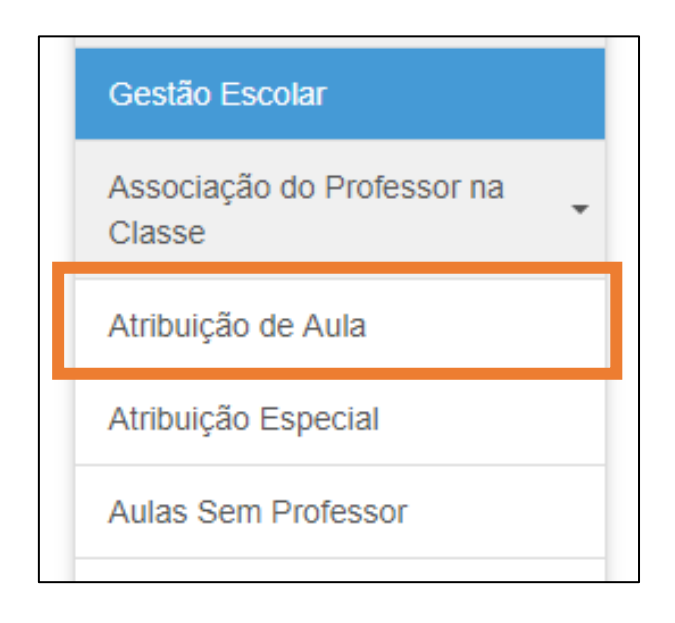

**Passo 2 –** O primeiro cadastro a ser realizado é o do horário. Após selecionar a sua DE e Escola, escolha o tipo de ensino. Após essa seleção, clique no botão **Cadastrar**.

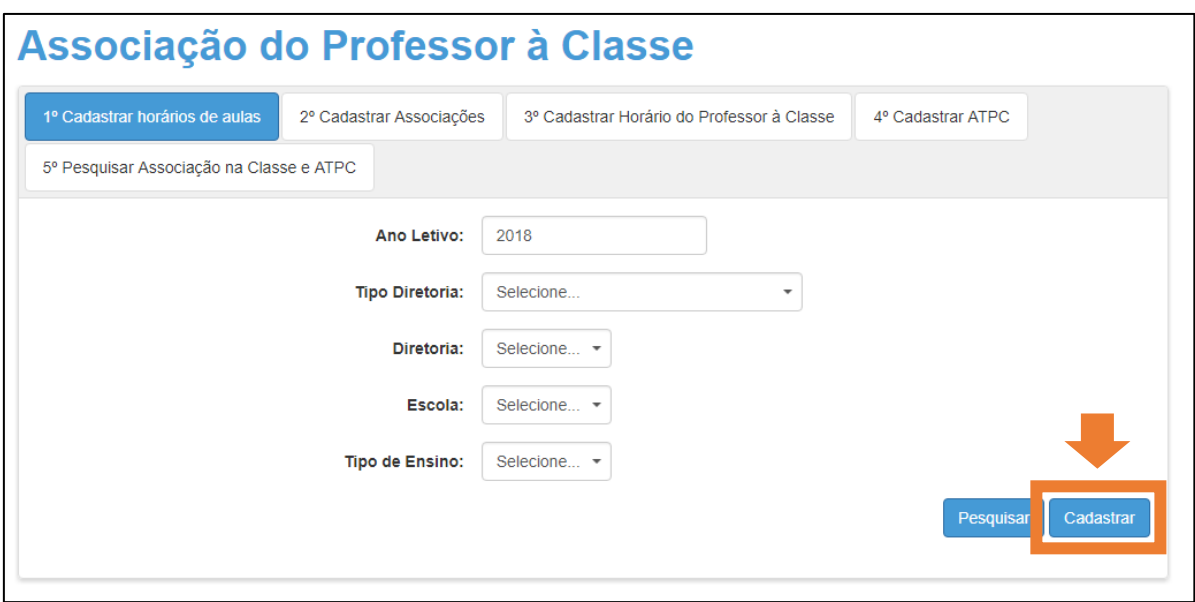

**Passo 3 –** O sistema abrirá a tela abaixo. Selecione as informações:

- Turno: Diurno, Noturno e Integral;
- Dia da semana: Dias úteis ou sábado;
- Turma;
- Duração da aula;
- $\bullet$  Intervalo (marque a caixa para incluir o horário de intervalo);
- Hora do início das Aulas;
- Hora do início do Intervalo;
- Hora do término do Intervalo;
- Hora do término das Aulas.

Quando finalizar, clique no botão **Cadastrar**.

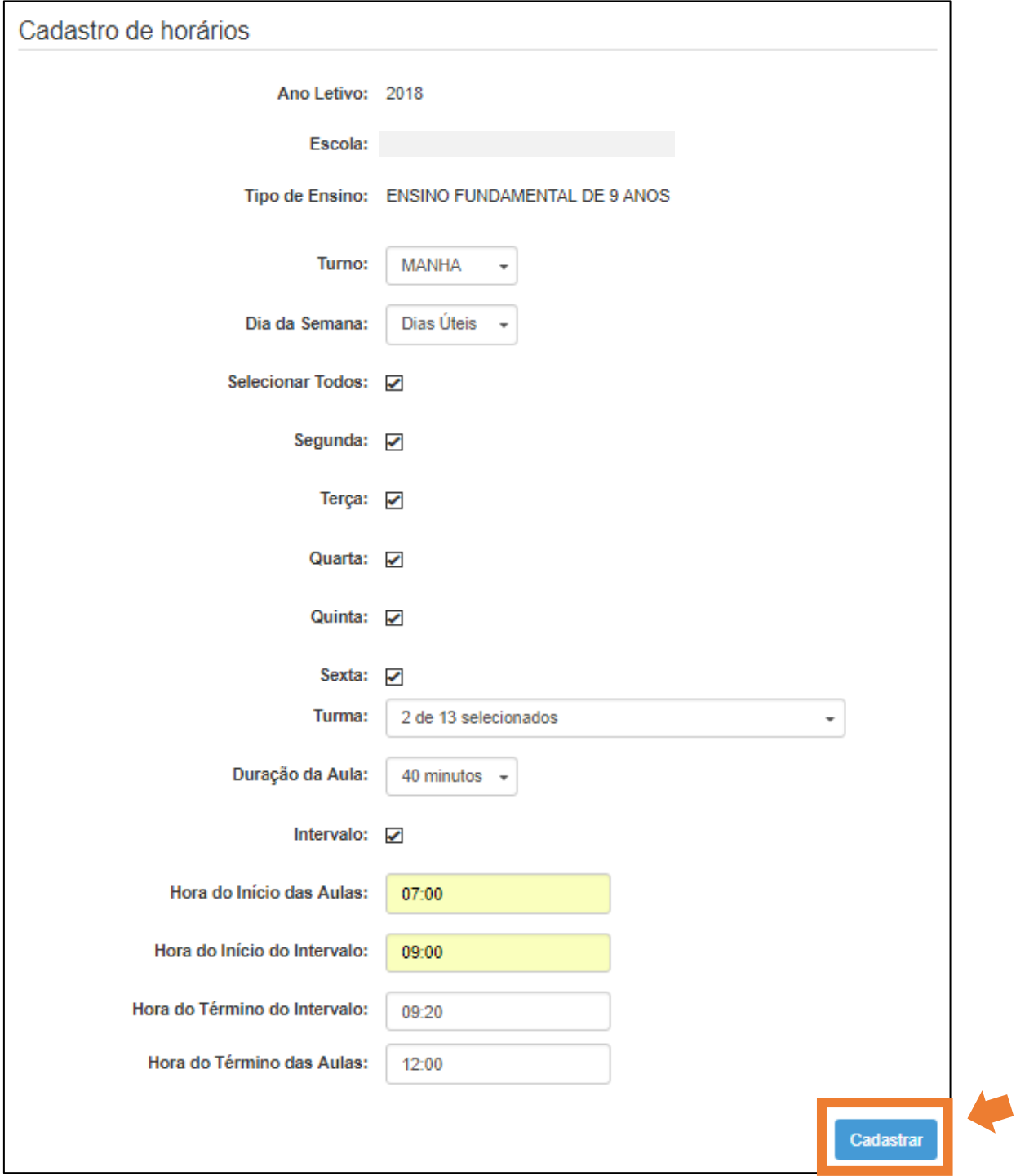

Obs.: a seleção das turmas pode ser múltipla, de acordo com o período:

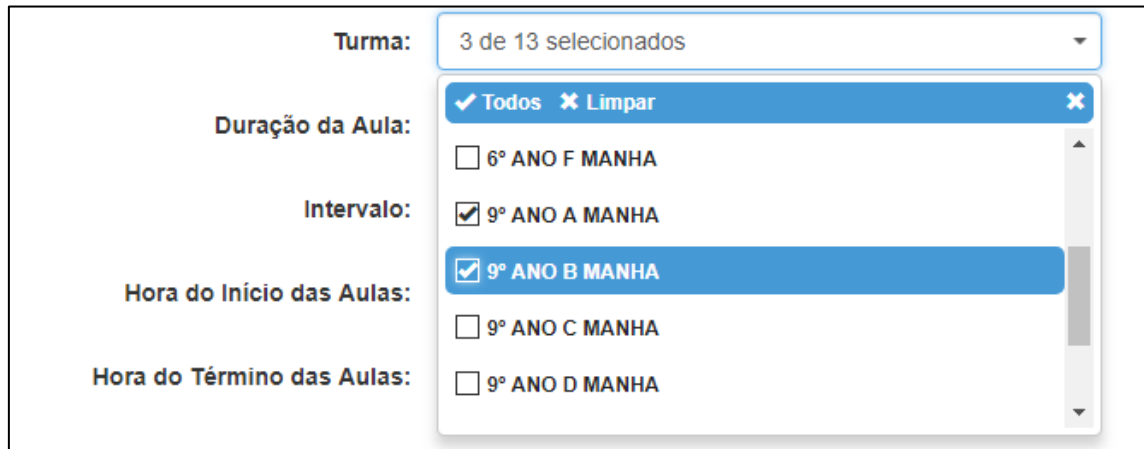

**Passo 4 –** Aparecerá uma mensagem de confirmação.

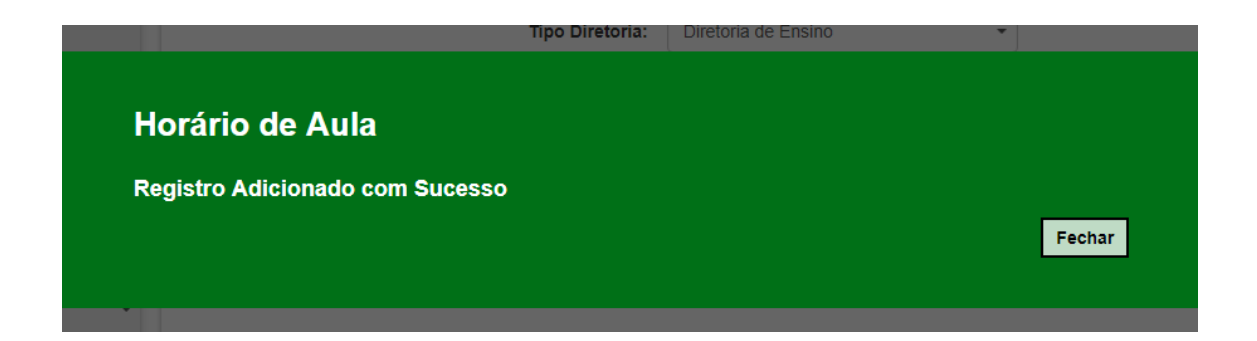

**Passo 5 –** Clique no botão **Pesquisar** para verificar se o cadastro de horários foi realizado.

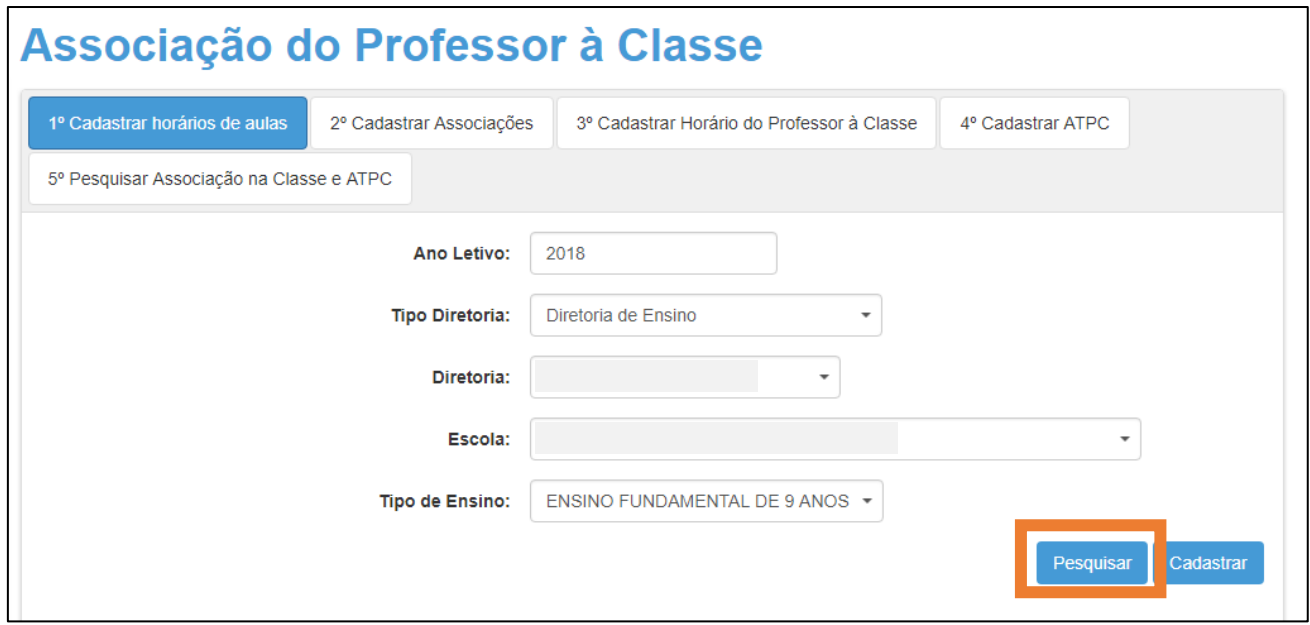

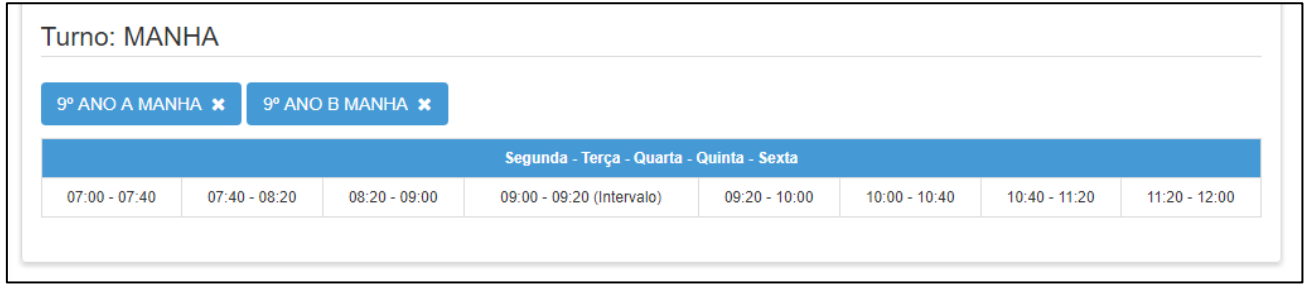

# <span id="page-6-0"></span>**2ª Etapa: Cadastrar Associações**

Concluído o cadastro do horário, a próxima etapa é associar os professores às turmas. A associação será realizada com a inserção do CPF do professor.

**Passo 1 –** Selecione a 2ª etapa na barra superior.

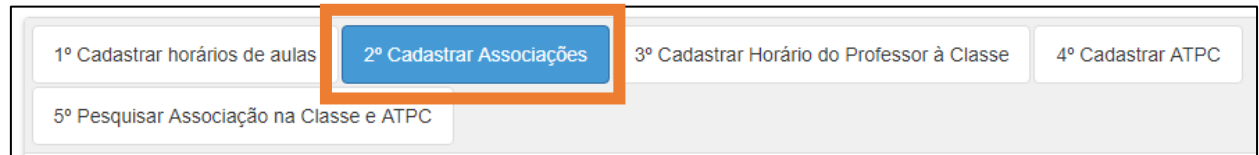

**Passo 2 –** Selecione o ano letivo, Diretoria e Escola, insira o número do CPF e clique em **Cadastrar**.

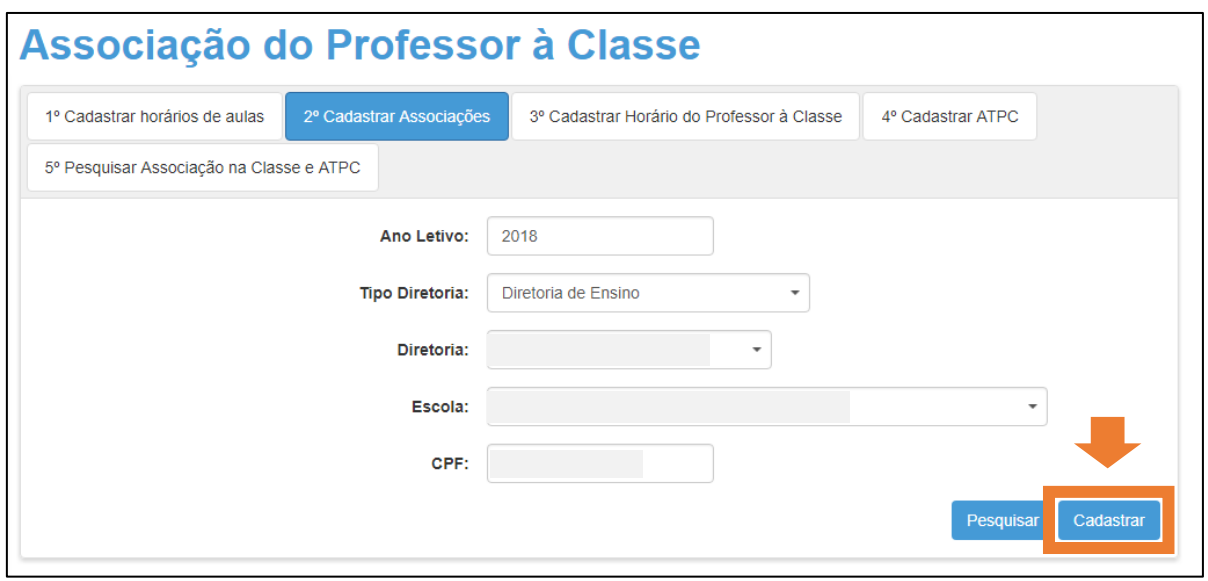

**Passo 3 –** Preencha os campos solicitados e clique no botão **Adicionar**.

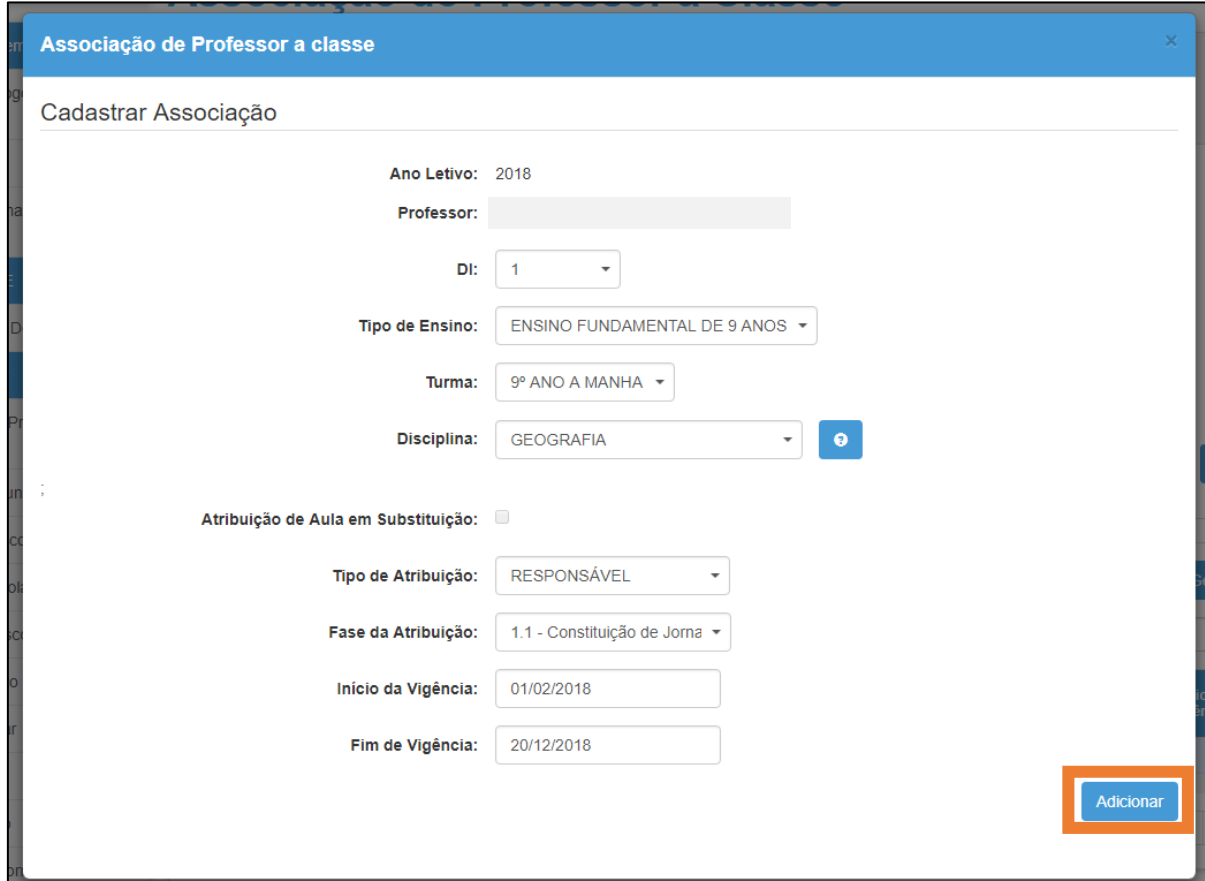

#### **Campos:**

- 1) DI;
- 2) Tipo de ensino;
- 3) Turma;
- 4) Disciplina;
- 5) Atribuição de Aulas em Substituição;
- 6) Tipo de atribuição;
- 7) Fase de Atribuição
- 8) Início da vigência;
- 9) Fim da vigência.

Opções para a fase da atribuição:

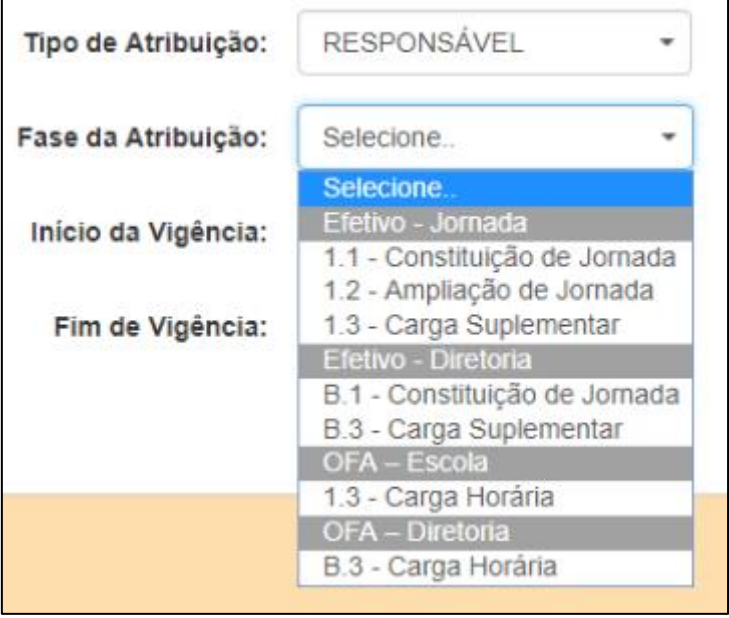

**Importante:** A fase selecionada deve ser a mesma digitada na Carga Horária.

**Passo 4 –** A atribuição será adicionada. Clique no botão **Salvar**.

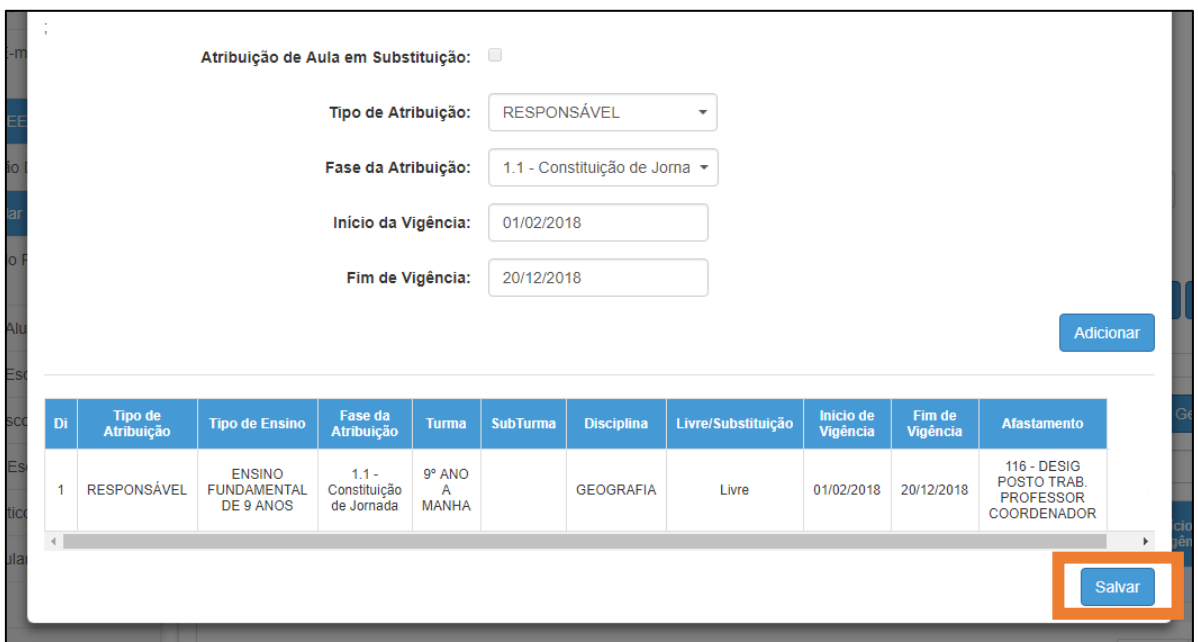

**Passo 5 –** Aparecerá uma mensagem confirmando a associação.

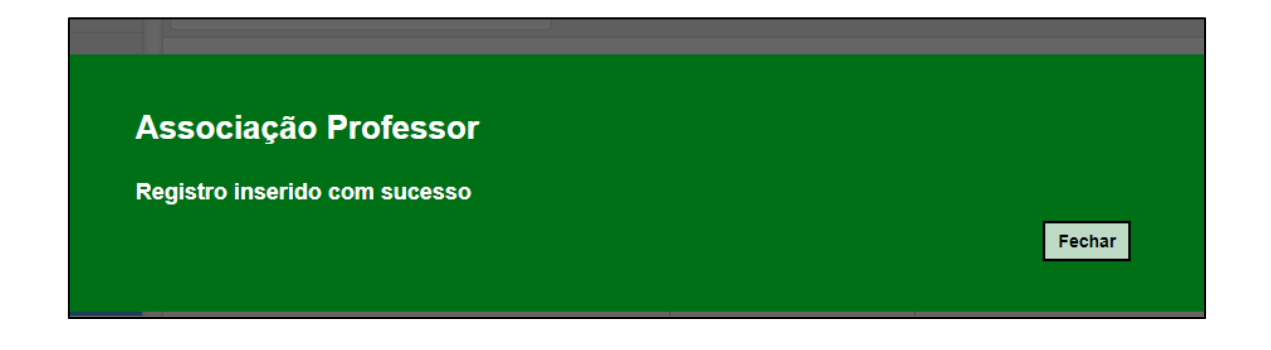

**Importante:** Caso necessite cadastrar uma associação em substituição, continue seguindo os **Passos 6**, **7**, **8** e **9.**

Caso contrário, pule para o **Passo 10**.

**Passo 6 –** Caso queira cadastrar uma associação em substituição, repita o **Passo 2**, agora inserindo o CPF do(a) professor(a) que quer associar, e clique em **Cadastrar**.

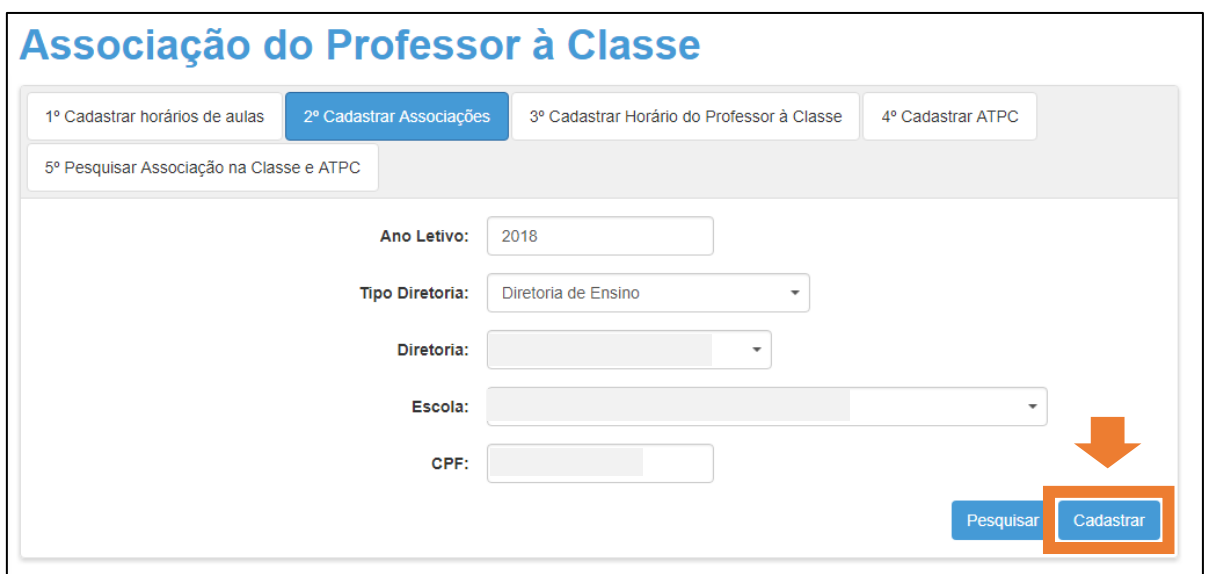

**Passo 7 –** Insira as informações, assim como descrito no **Passo 3**, mas agora marque a caixa **Atribuição de Aula em Substituição** para que este último professor seja o novo responsável pela turma.

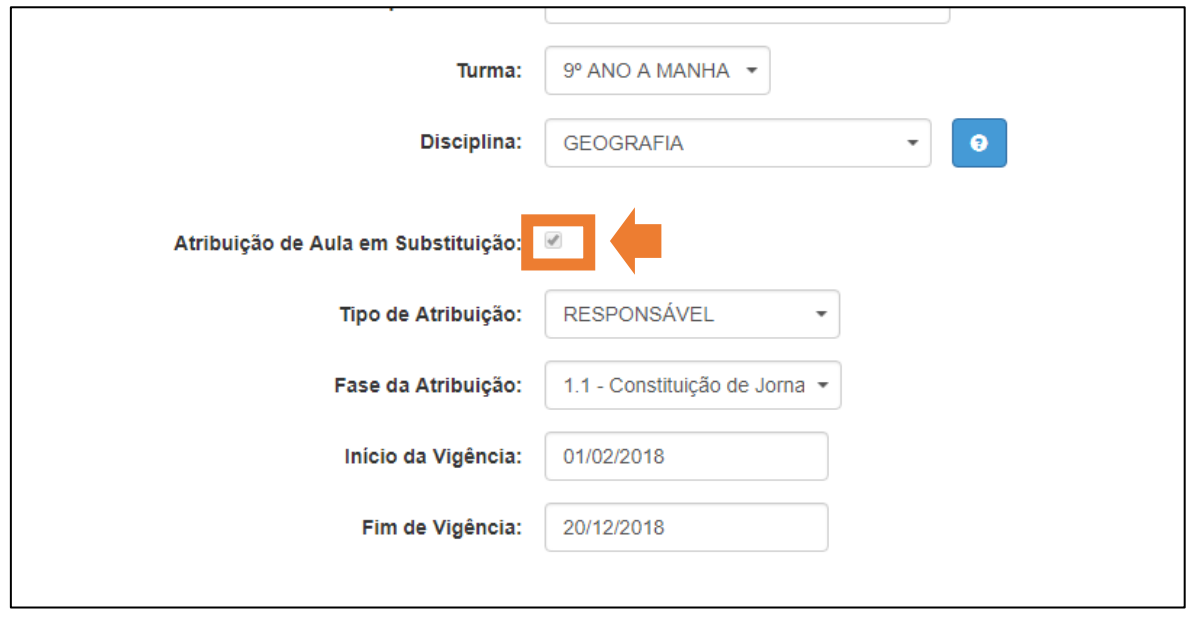

**Passo 8 –** Clique em **Adicionar**.

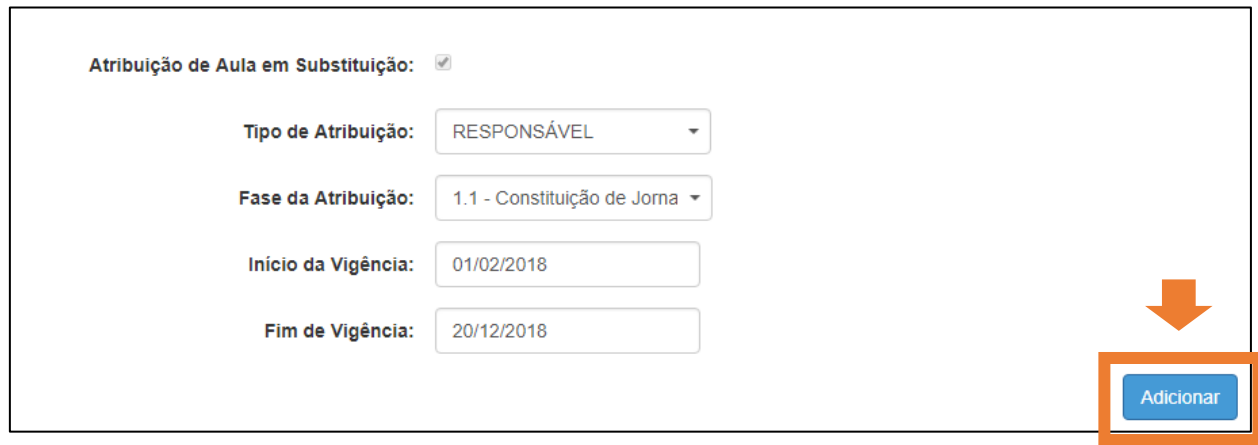

**Passo 9 –** Clique em **Sim** na mensagem que aparece caso queira que o novo professor substitua o antigo professor em mais de uma associação.

Clique em **Não** caso queira substituir apenas nesta associação.

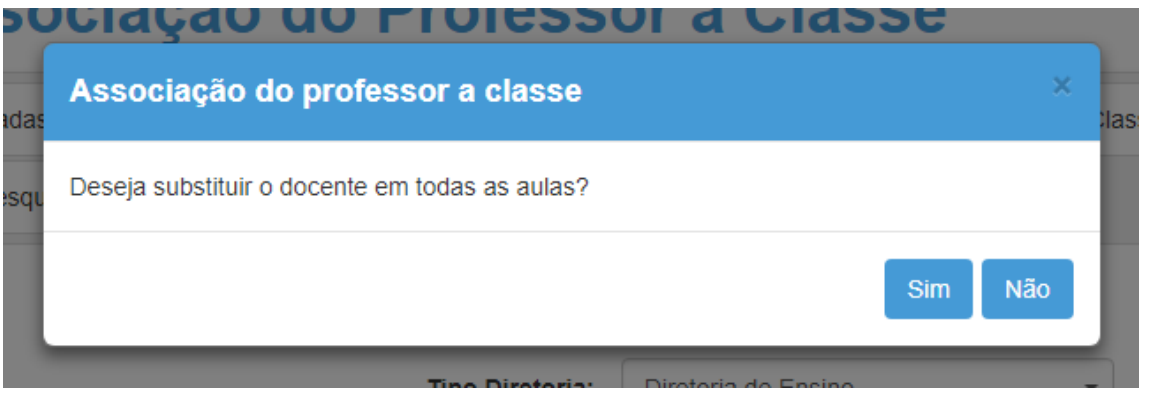

**Importante:** Caso clique em **Não**, avance para o **Passo 11.**

**Passo 10 –** Marque as caixas das associações que deseja substituir e clique no botão **Substituir**.

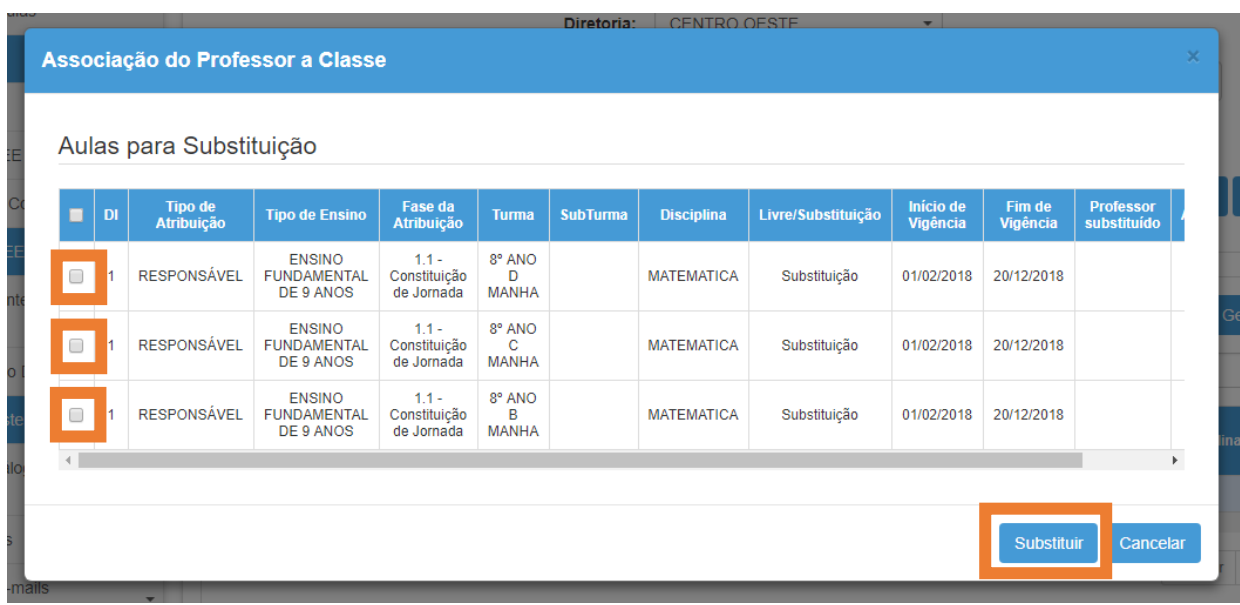

**Passo 11 –** Verifique se as informações estão corretas e clique em **Salvar**.

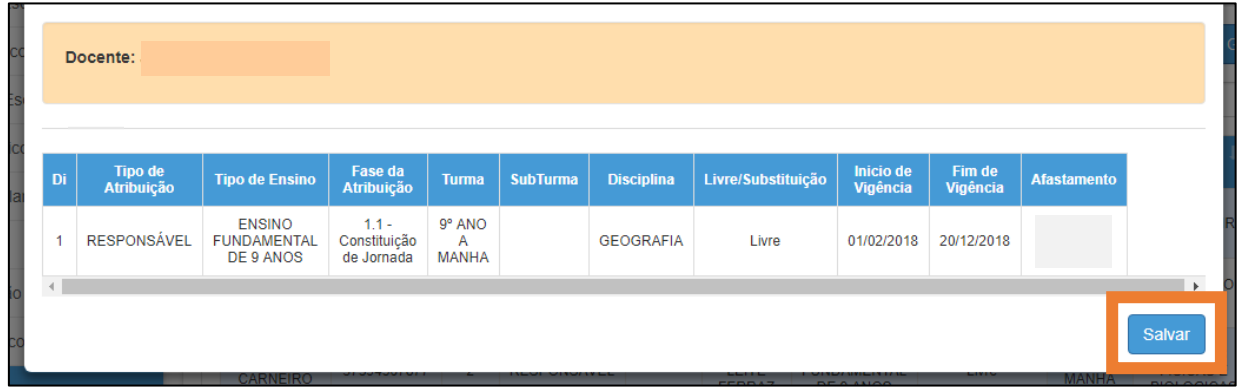

**Passo 9 –** Aparecerá uma mensagem confirmando as novas associações.

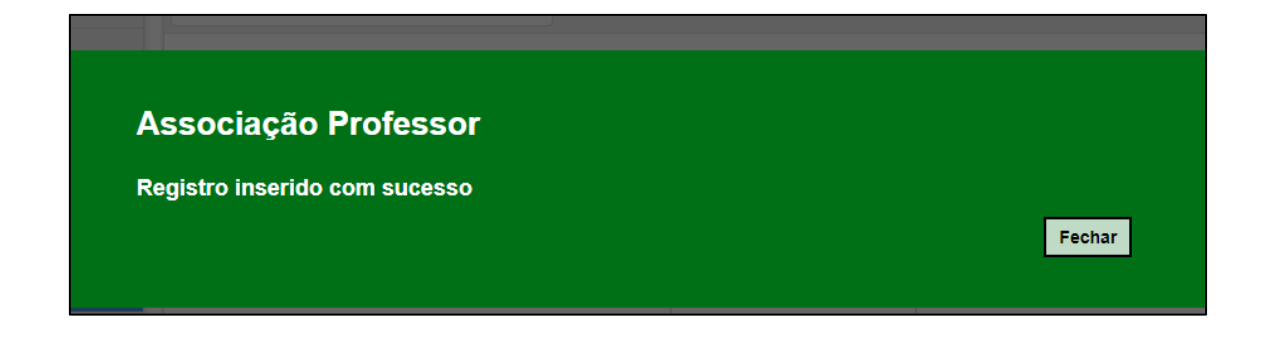

**Importante:** Ao realizar a substituição na 2ª etapa, automaticamente a 3ª etapa da associação será atualizada com o nome do(a) novo(a) professor(a).

**Passo 10 –** Clique no botão **Pesquisar** para verificar as associações.

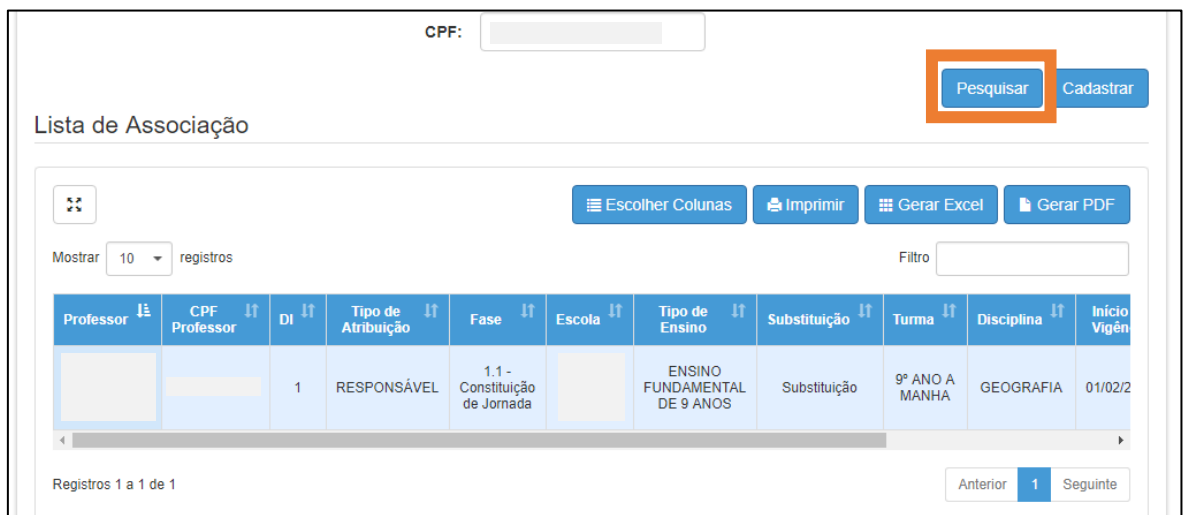

## <span id="page-13-0"></span>**3ª Etapa: Cadastrar Horário de Professor à Classe**

Concluído o cadastro do horário e a associação, a próxima etapa é associar os professores aos horários das turmas.

**Passo 1 –** Selecione a 3ª etapa na barra superior.

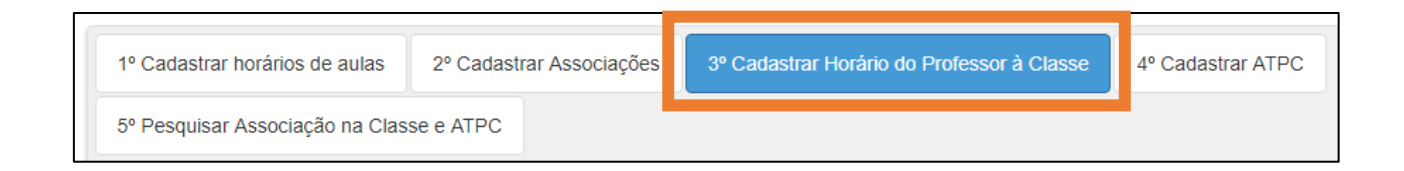

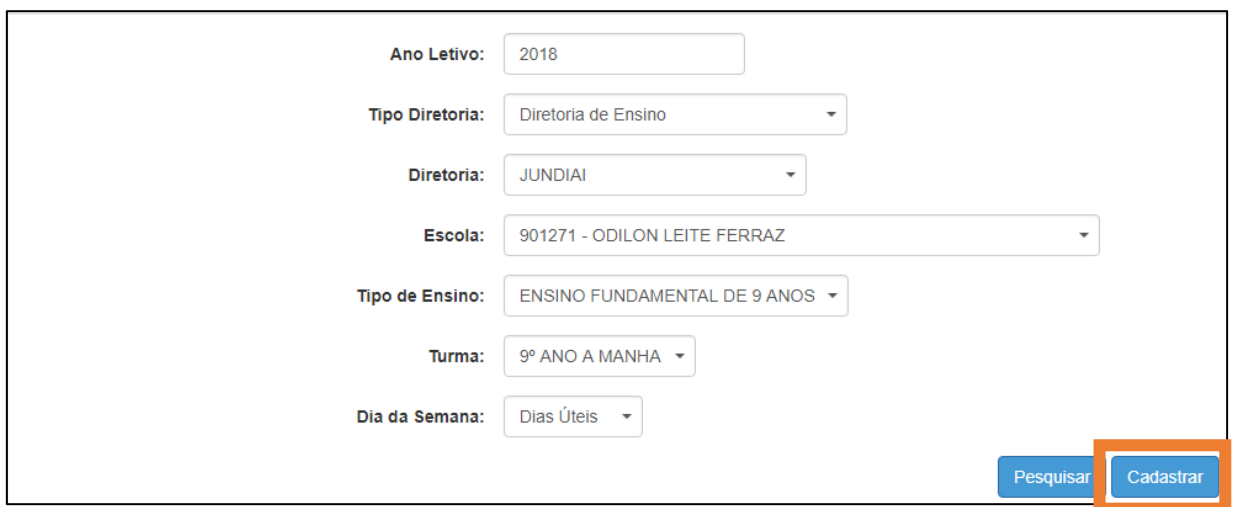

**Passo 2 –** Insira todas as informações solicitadas nos campos e clique em **Cadastrar**.

**Passo 3 –** Clique e arraste a caixa azul do professor para a grade de aulas. É possível inserir uma caixa azul em cada intervalo de horário de aula por dia.

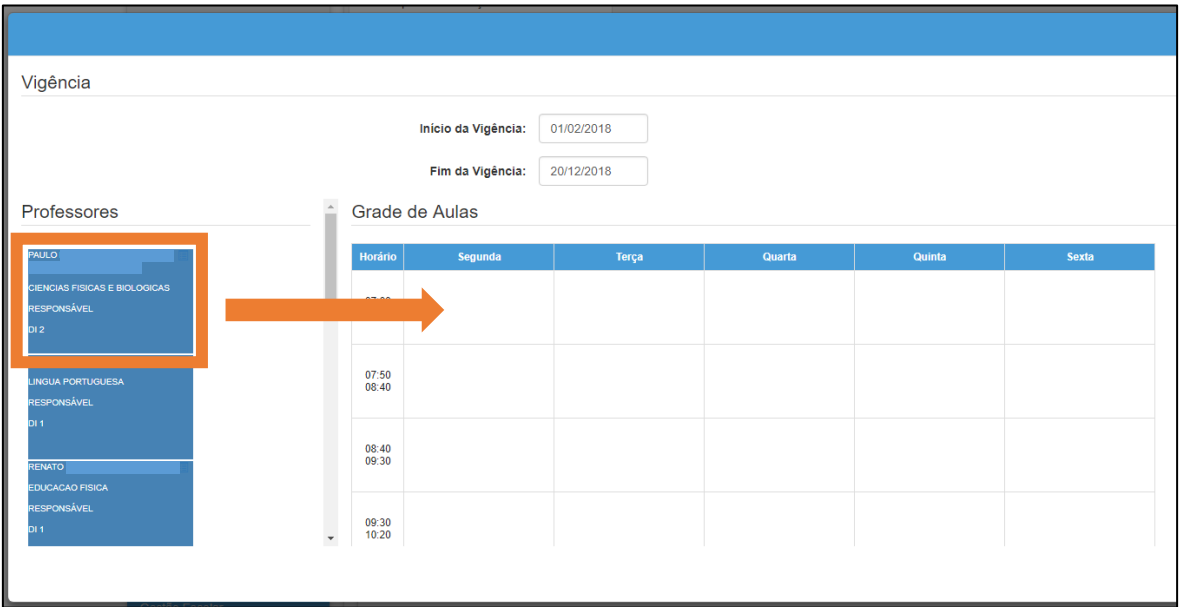

Repita o processo para todos os horários da turma.

**Passo 4 –** Após associar todos os horários da turma, clique no botão **Cadastrar**.

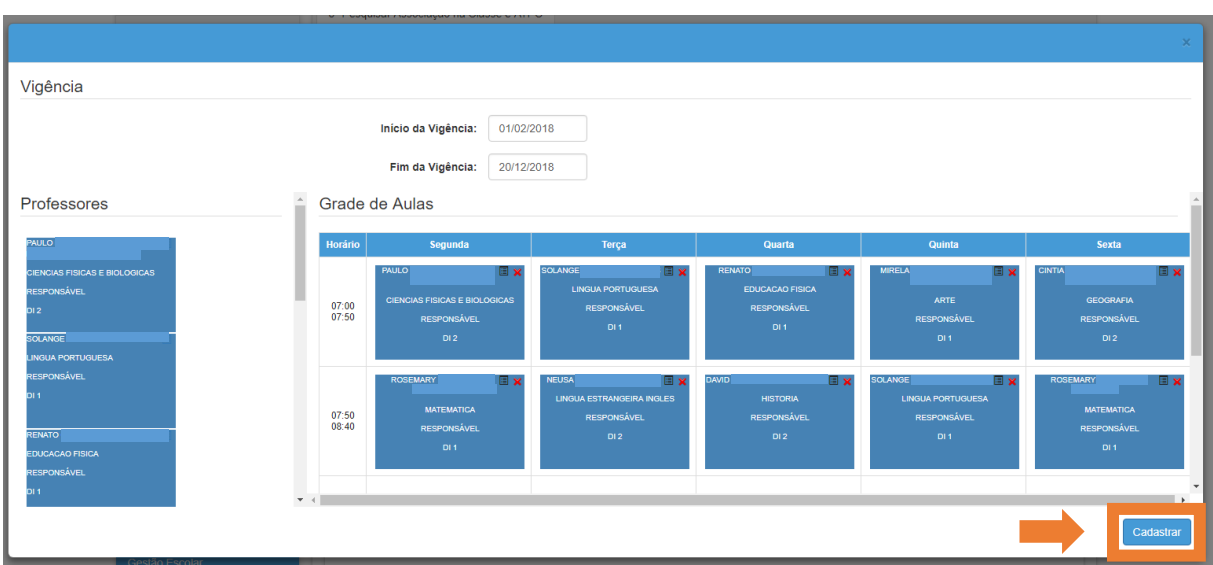

**Passo 5 –** Aparecerá uma mensagem confirmando a nova associação.

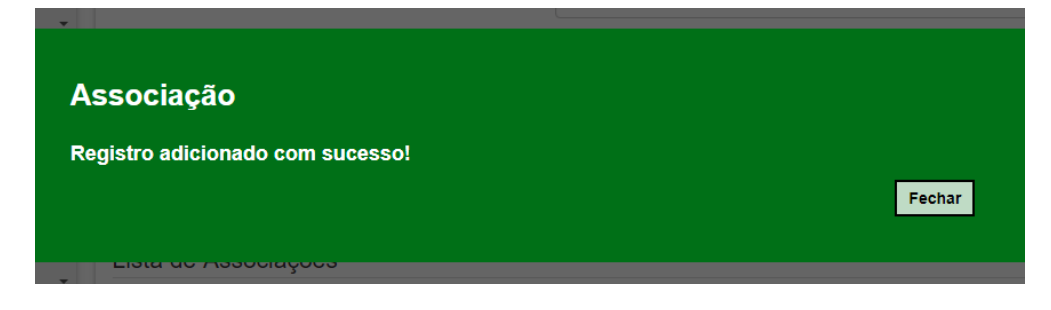

**Passo 6 –** Clique no botão **Pesquisar** para verificar a associação.

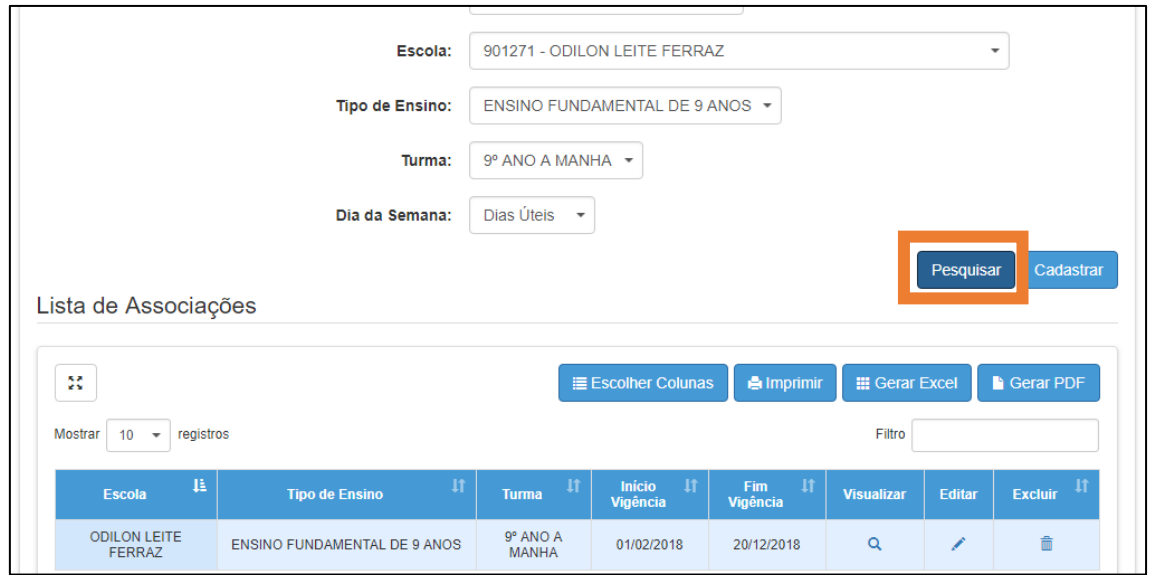

### <span id="page-16-0"></span>**4ª Etapa: Cadastrar ATPC**

A 4º etapa da associação é referente ao cadastro de aula de trabalho pedagógico coletivo (ATPC).

Somente professores que já estiverem com os horários devidamente cadastrados (3<sup>a</sup> etapa) poderão receber o cadastro de ATPC.

**Passo 1 –** Selecione a 4ª etapa na barra superior.

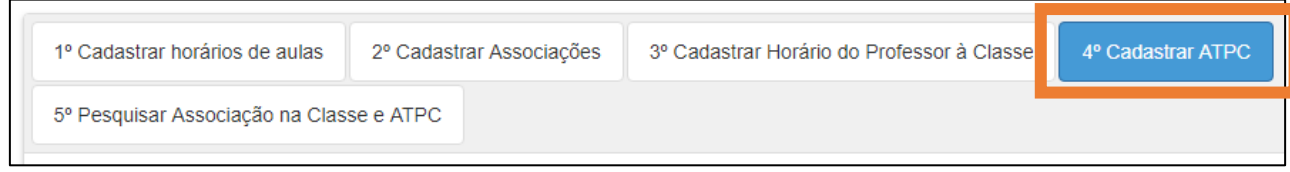

**Passo 2 –** Insira todas as informações solicitadas nos campos e clique em **Cadastrar**.

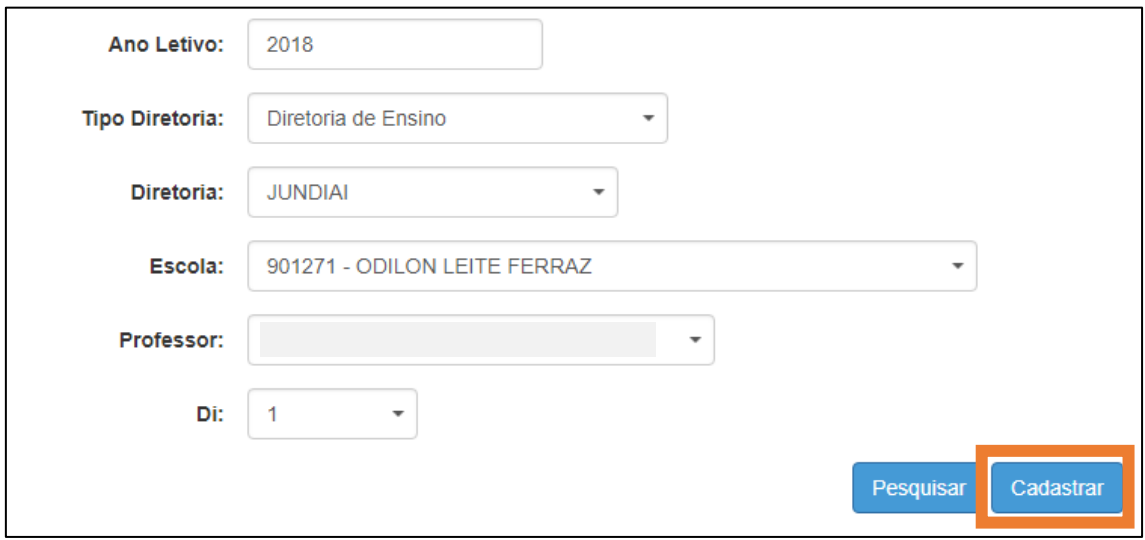

#### **Importante:** Os limites de ATPC:

- Para professor com um DI (cargo): até 3 ATPC por semana;
- Para professor com dois DI (cargos): até 5 ATPC por semana.

Os limites de ATPC variam de acordo com o total de aulas que o professor leciona no período de uma semana, conforme tabela abaixo:

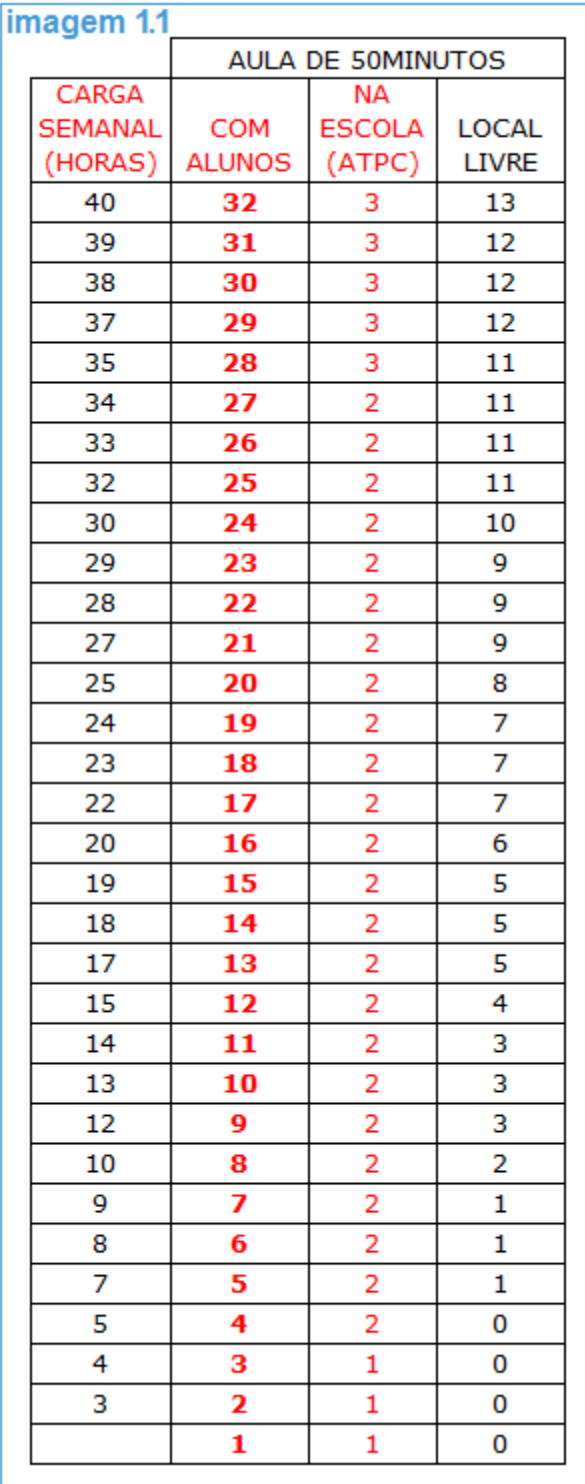

**Passo 3 –** Defina uma data de vigência (início e fim) e clique em **Cadastrar Nova ATPC**.

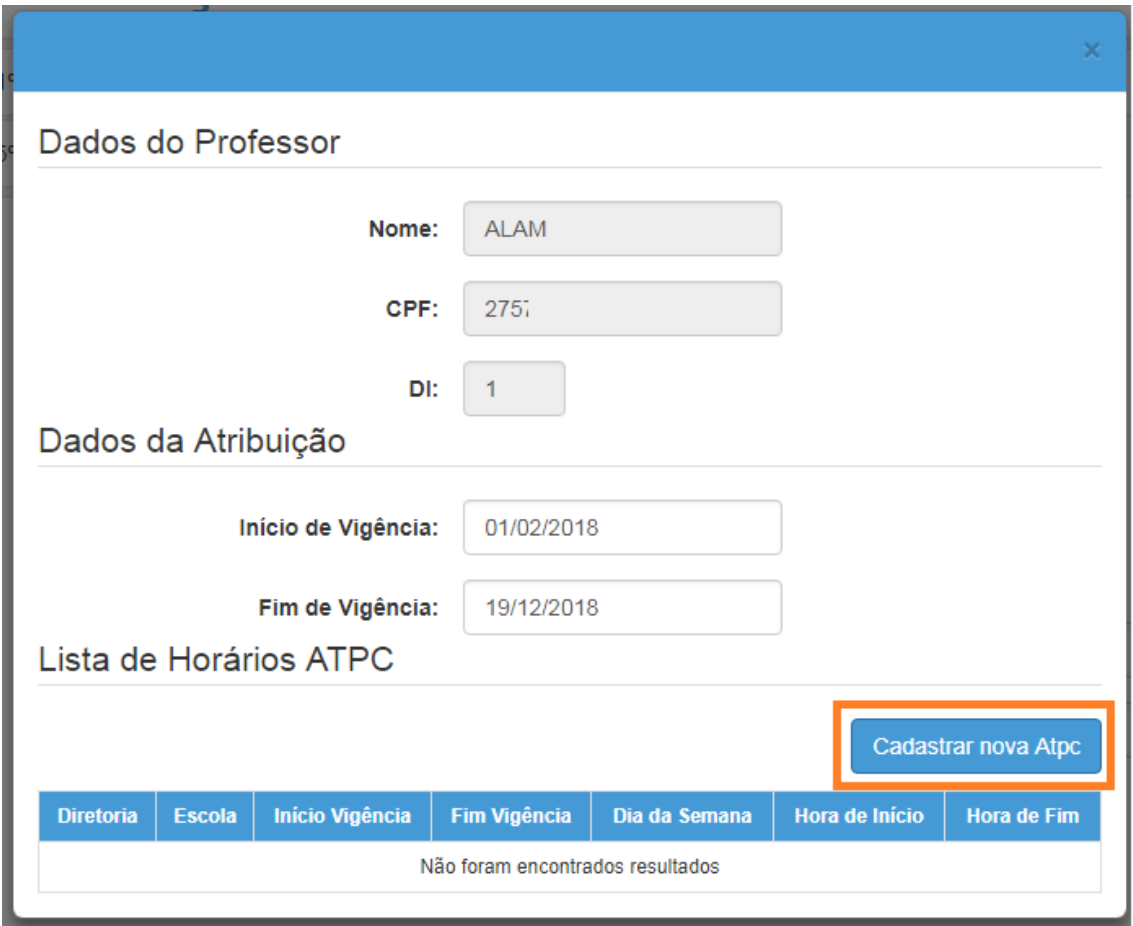

**Passo 4 –** Selecione um dia da semana, insira os horários de início e fim e clique em **Adicionar**.

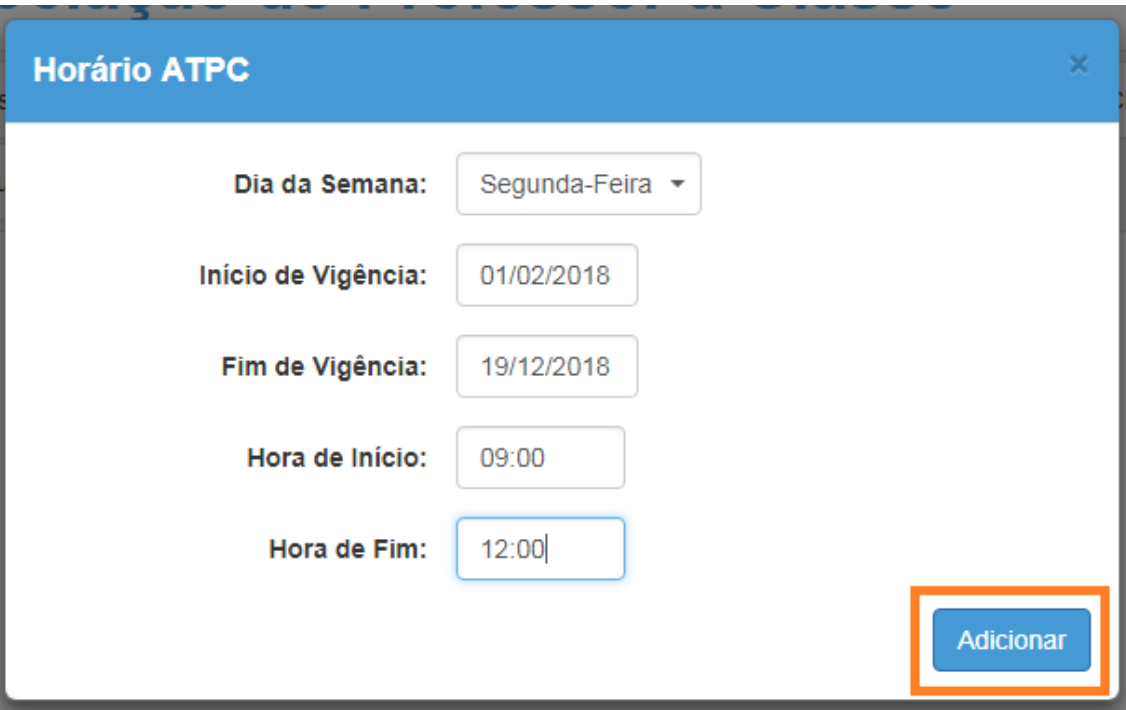

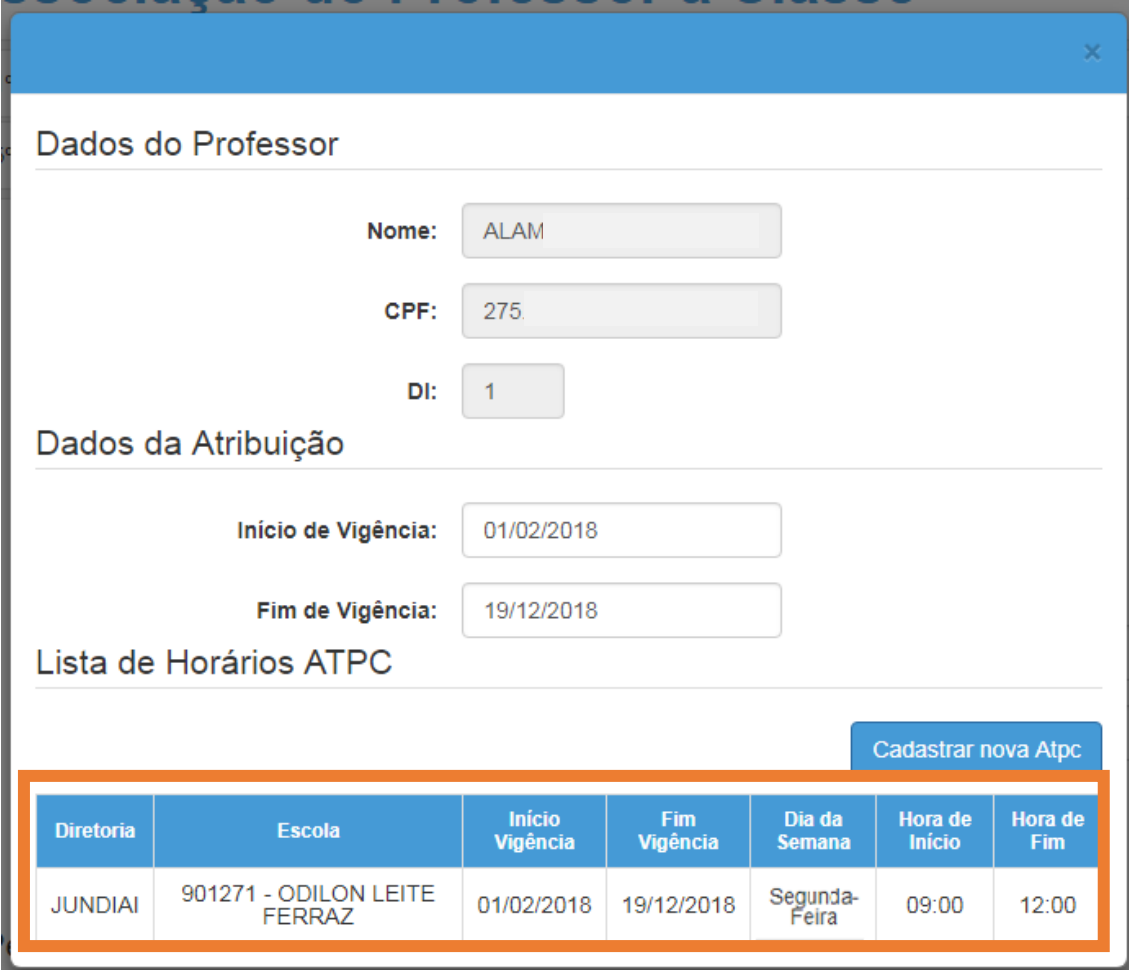

**Passo 5 –** A ATPC foi cadastrada. Feche a janela para retornar à tela de consulta.

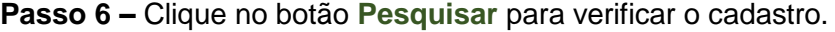

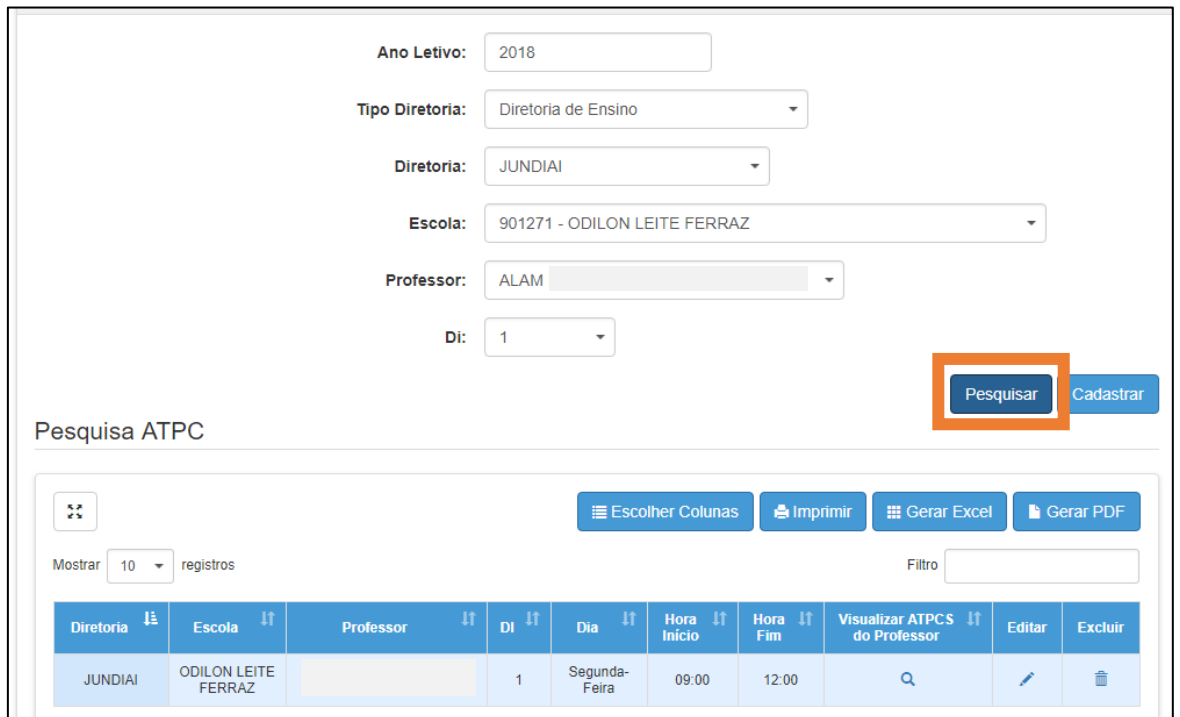

# <span id="page-21-0"></span>**5ª Etapa: Pesquisar Associação na Classe e ATPC**

A 5º etapa da associação é apenas para consulta.

**Passo 1 –** Selecione a 5ª etapa na barra superior.

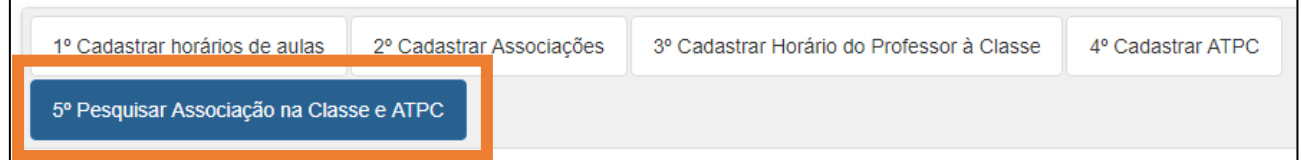

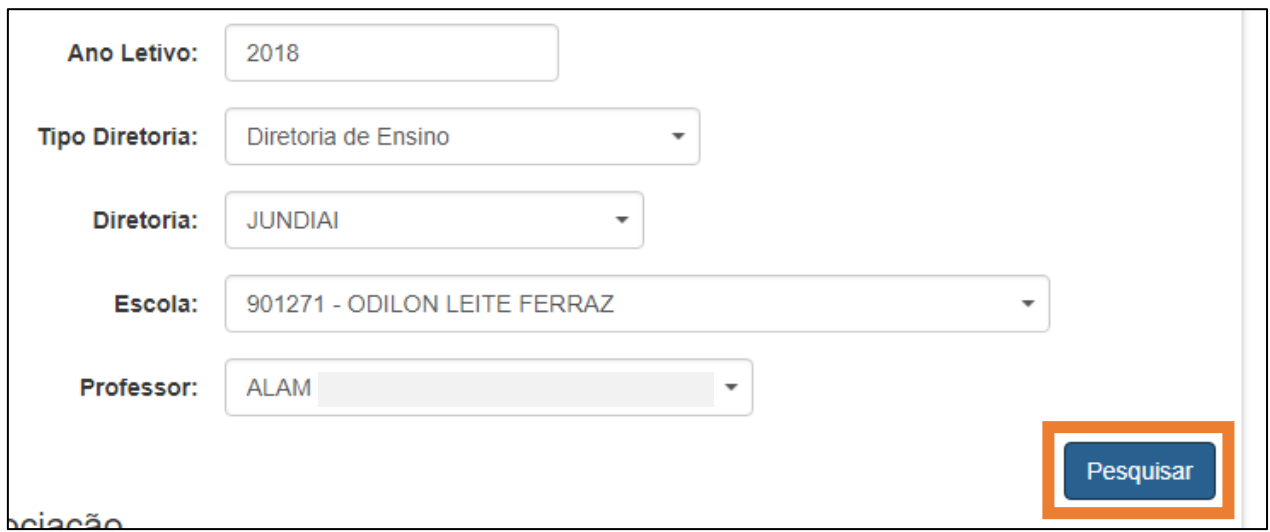

**Passo 2 –** Insira todas as informações solicitadas nos campos e clique em **Pesquisar**.

**Passo 3 –** Insira todas as informações solicitadas nos campos e clique em **Visualizar** ou em **Agenda** para consultar as informações.

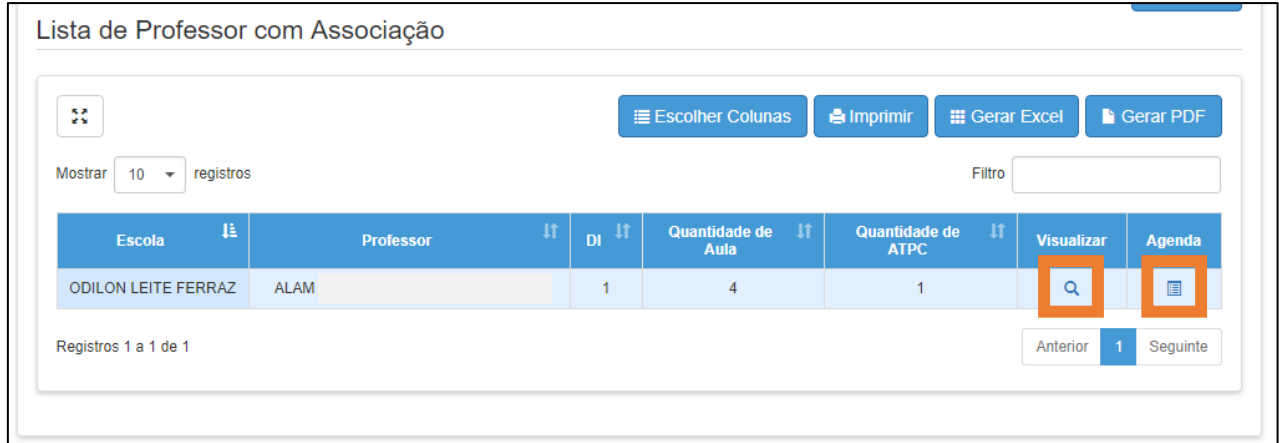

#### Janela **Visualizar:**

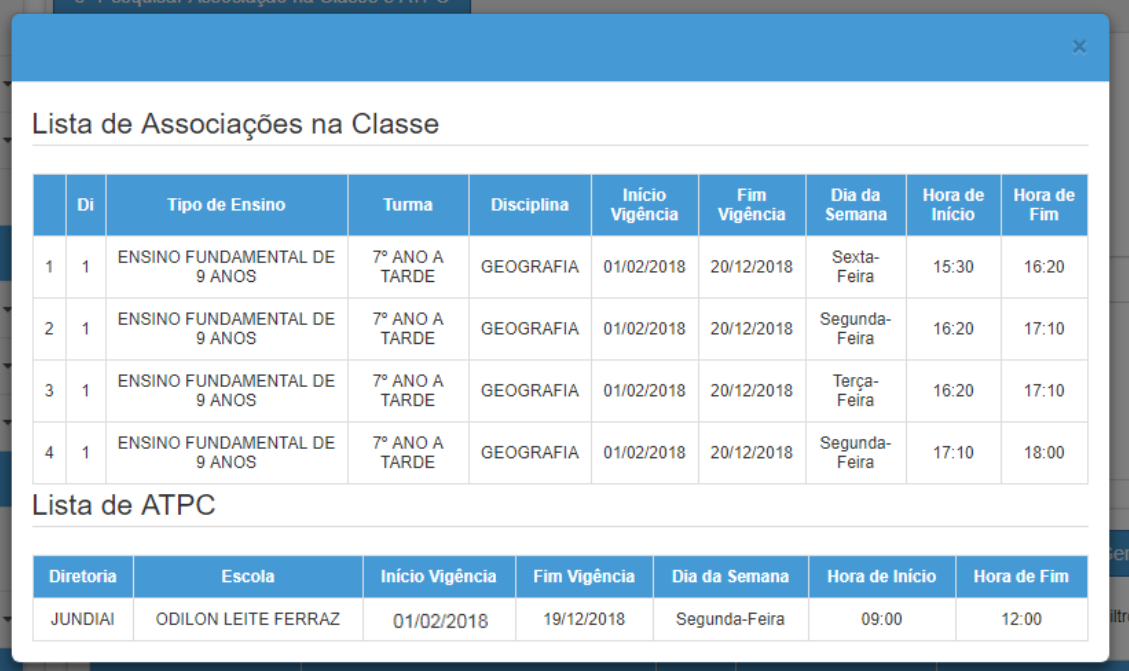

#### Janela **Agenda:**

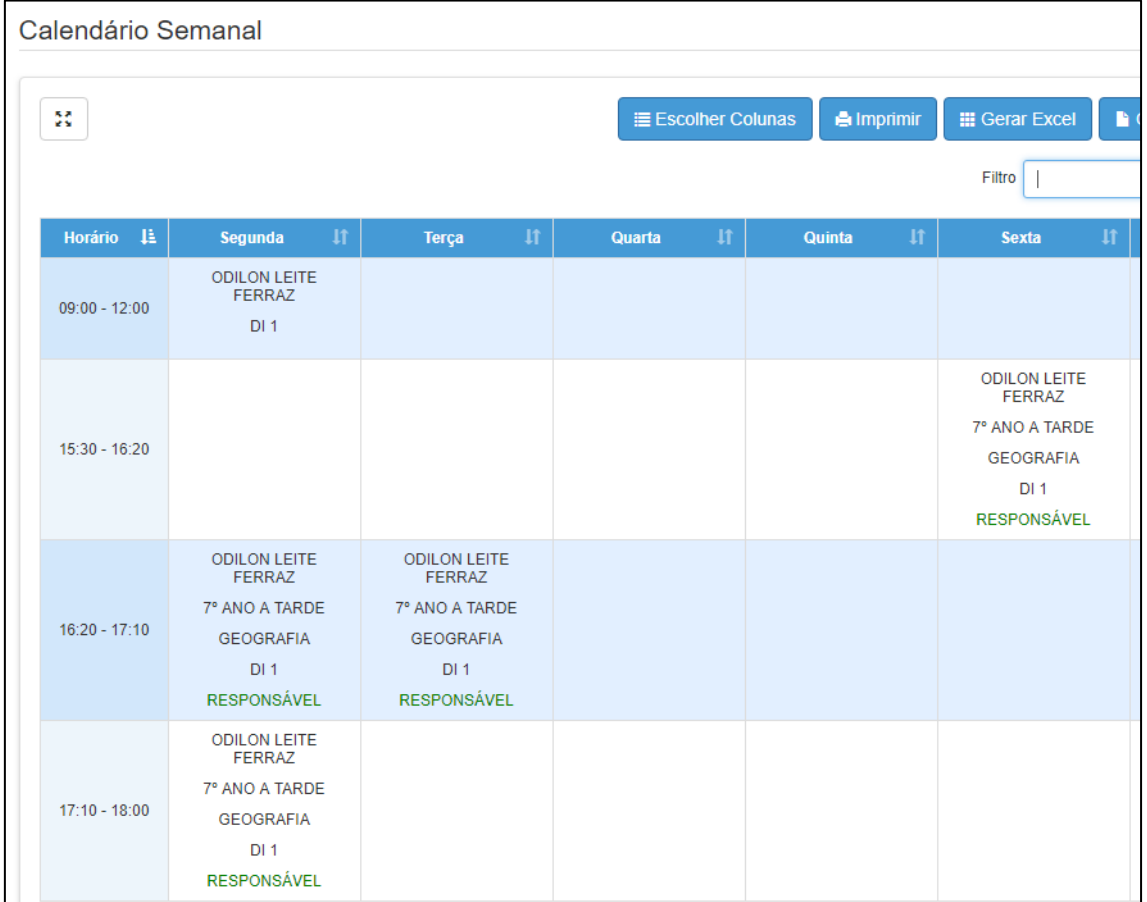

*Esperamos que esse tutorial tenha auxiliado*! Porém, se possuir outra *dúvida* ou encontrar alguma dificuldade, cadastre-se no portal de atendimento [https://atendimento.educacao.sp.gov.br](https://atendimento.educacao.sp.gov.br/) e abra uma ocorrência na categoria Associação do Professor à Classe.

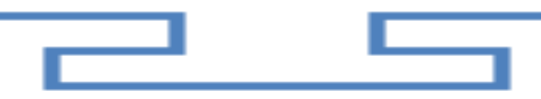